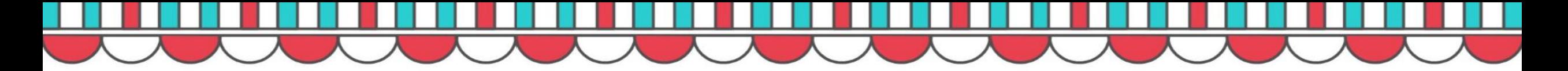

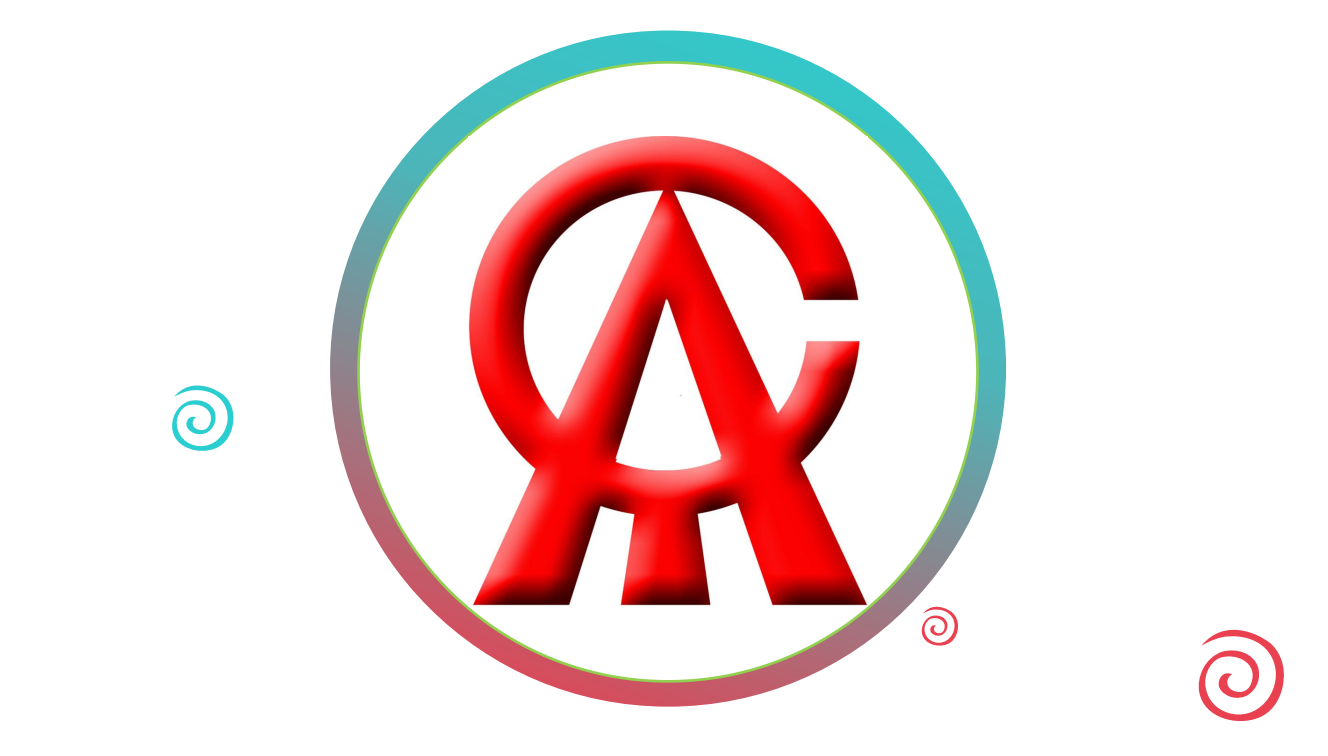

### **2017**年

目录CONTENTS 中华商标协会会员系统 使用指南 2.1会员系统菜单栏介绍 3.非会员单位使用指南 2.会员单位使用指南 2.2会议报名、培训报名指南 2.3在线申请开具发票指南 2.4在线升级会员级别指南 1.会员系统注册须知 2.5视频资料观看 $\mathbf C$ 

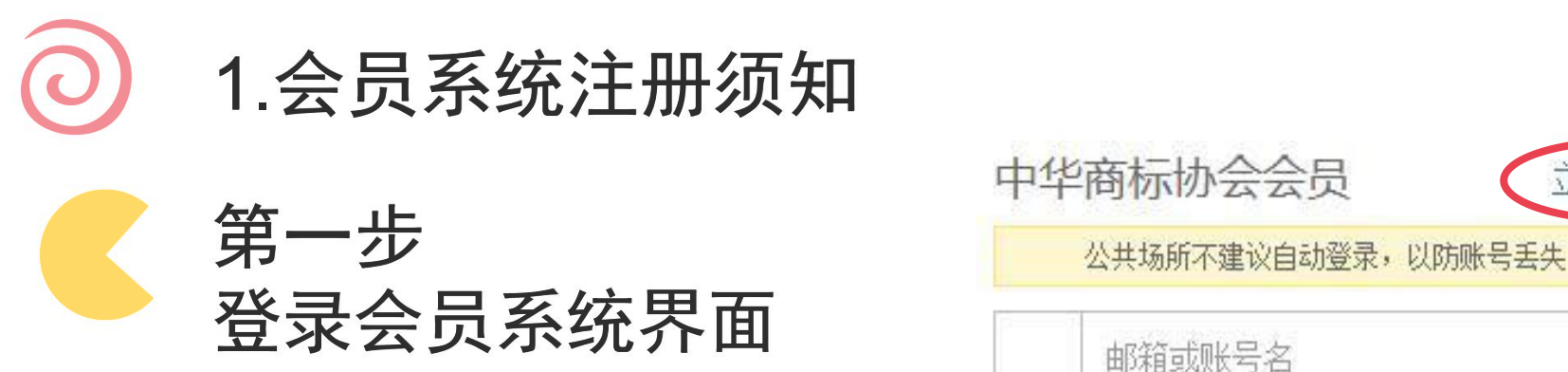

http://member.cta.org.cn/site/ login, 点击 立即注册 ファイル マンチ マンチョウ しょうしゅうしょう しゅうしゅうしゅう

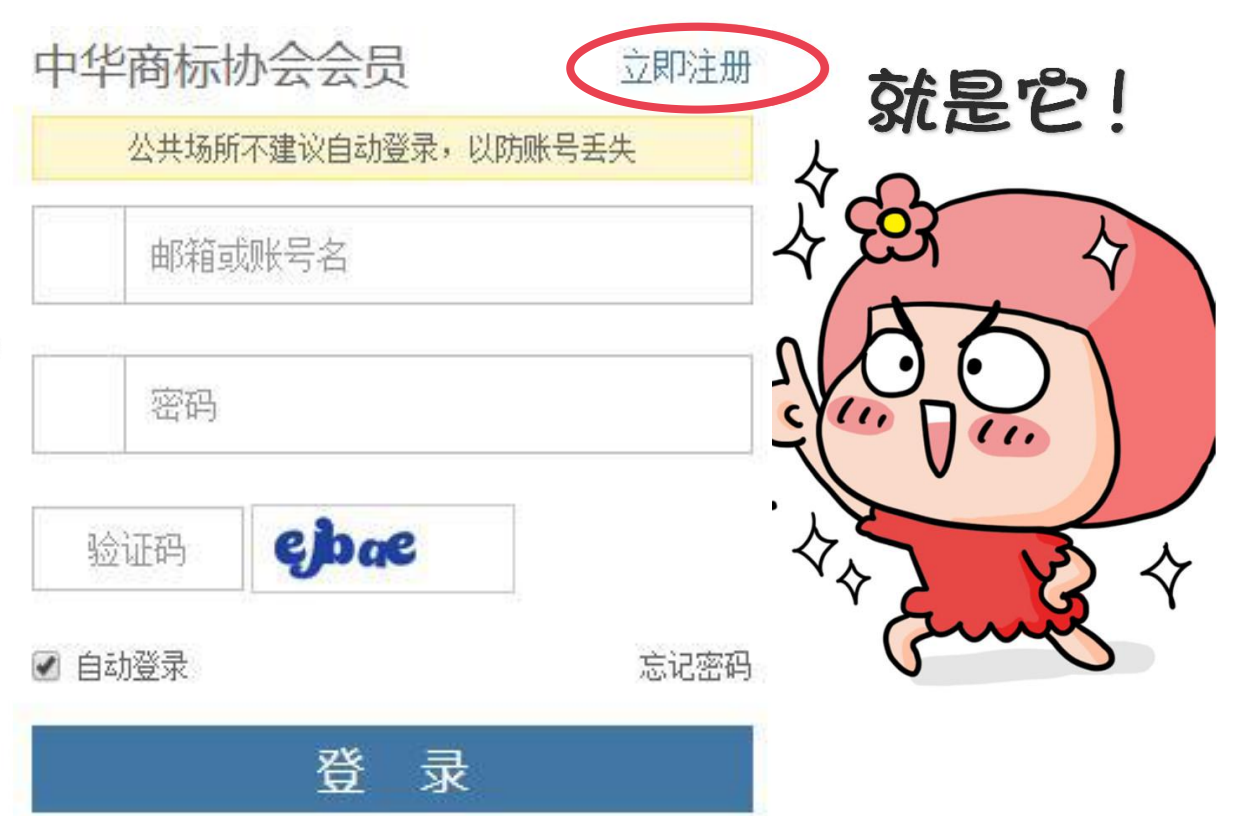

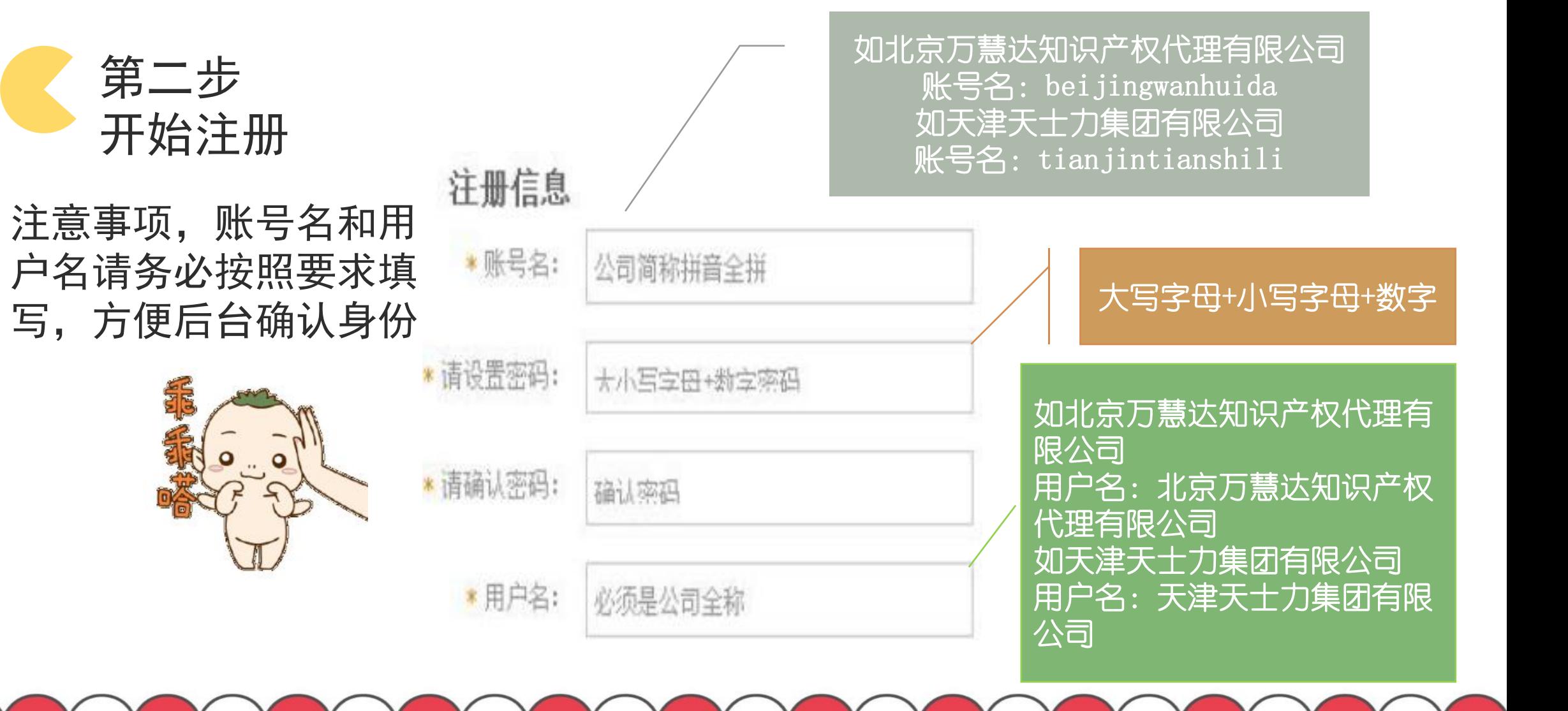

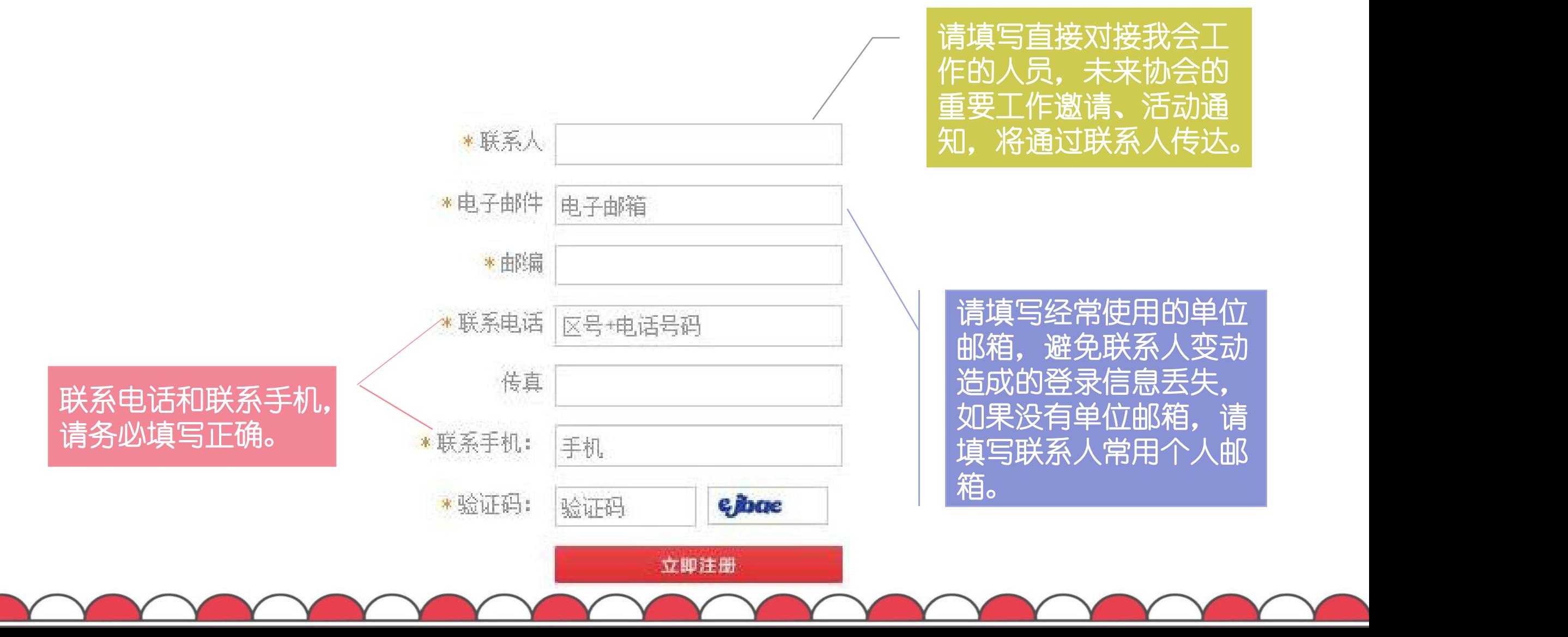

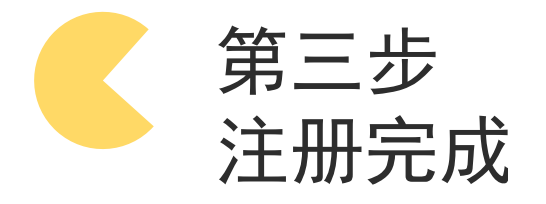

# 就注册完成啦

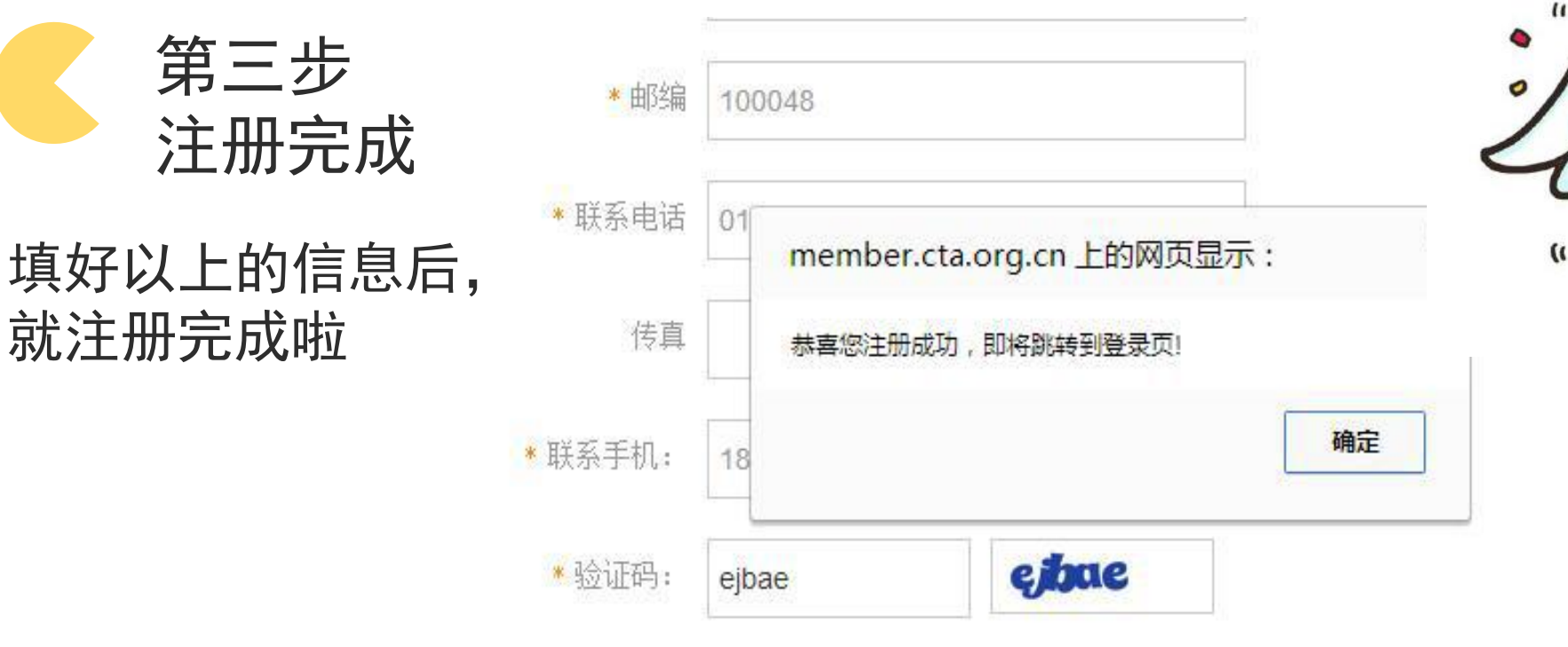

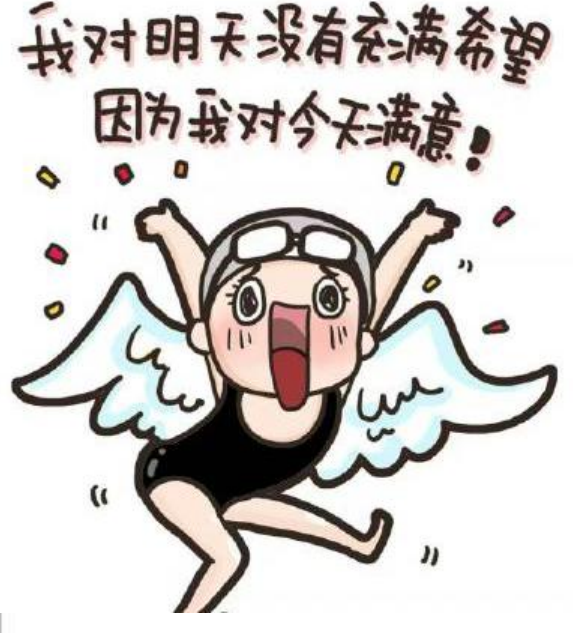

### 2.会员单位使用指南 $\Omega$

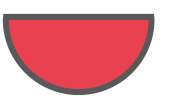

2.1 会员系统菜单栏介绍

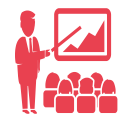

### 报名管理

会议报名、培训班报名、培训考试报名等

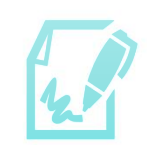

### 相关资料

供会员下载的电子材料和视频材料

中华商标

中华商标杂志内容目录

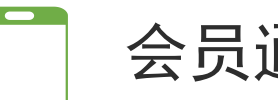

### 会员通讯

每年十二期会员通讯,内容:商标简讯、协会动态、商标战略、商标法苑等

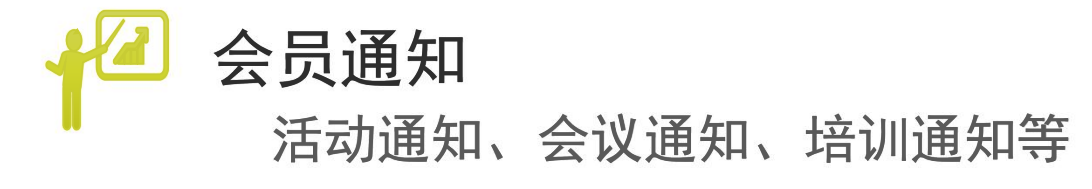

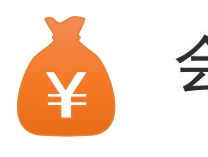

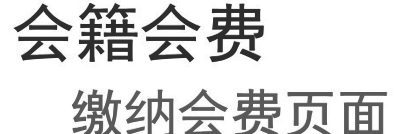

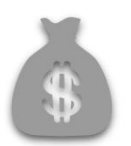

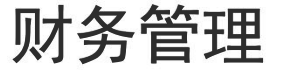

会费缴费记录、报名缴费记录、开具发票等

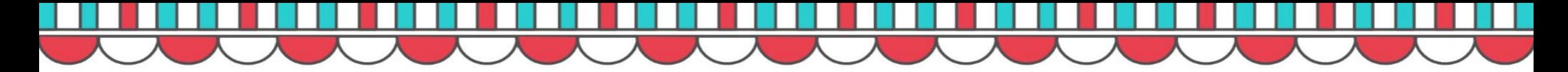

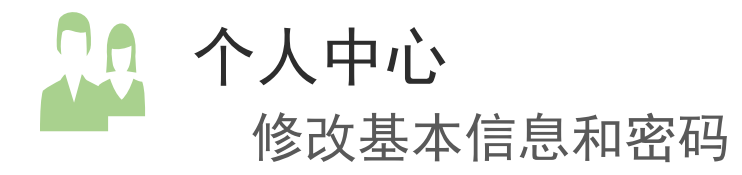

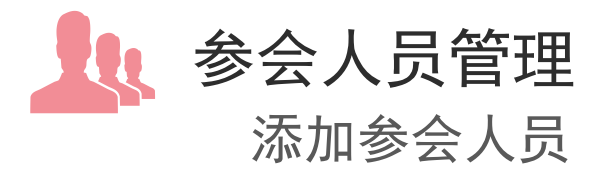

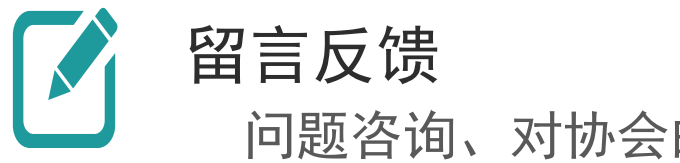

问题咨询、对协会的意见或者建议

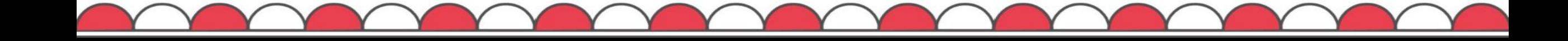

中华商标协会会员系统 使用指南 & 中华商标协会会员系统

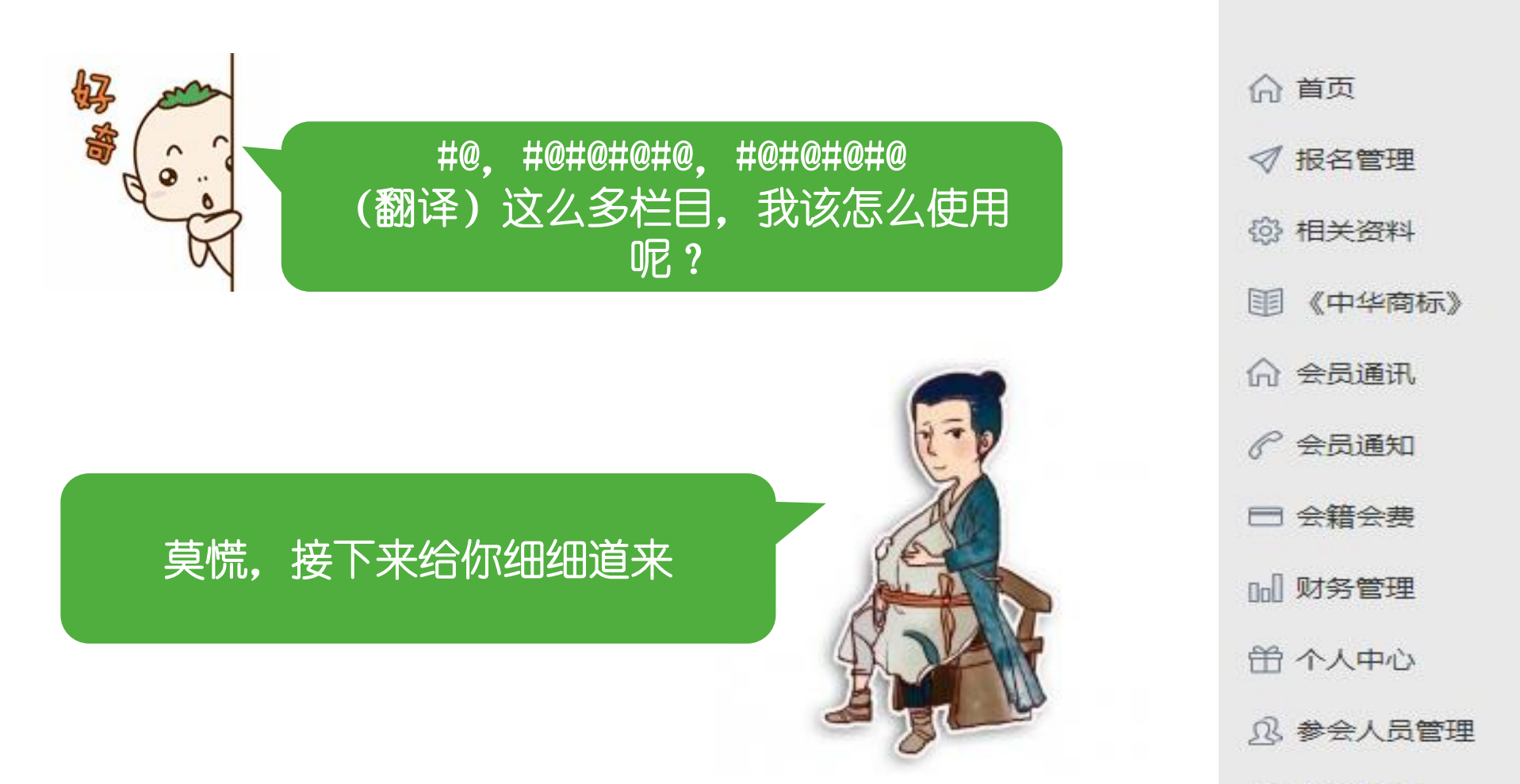

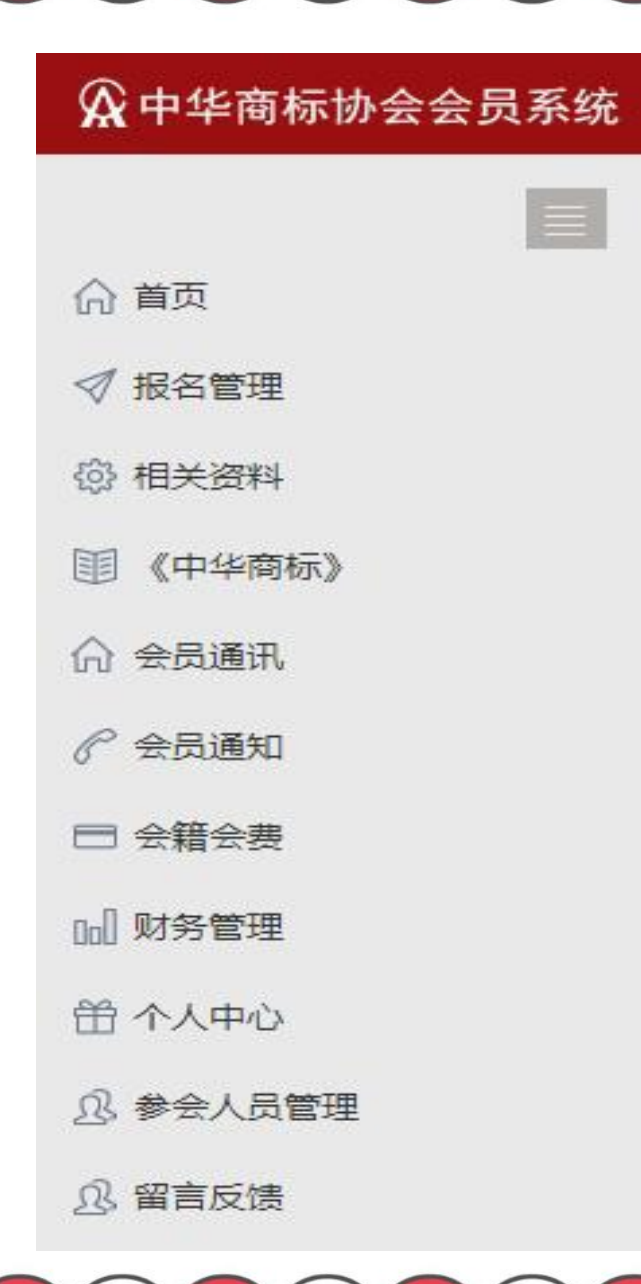

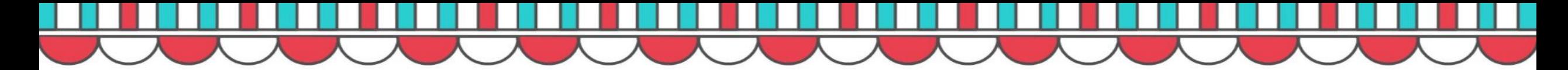

- 
- 2.2 会议报名、培训报名指南

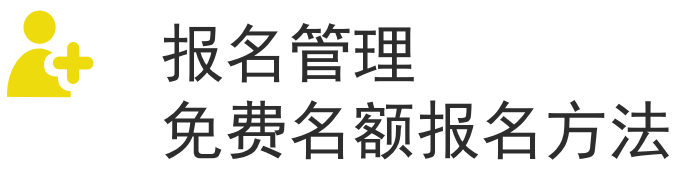

**:::::: .:::::::: 第一步, 点击报名 TIME** 

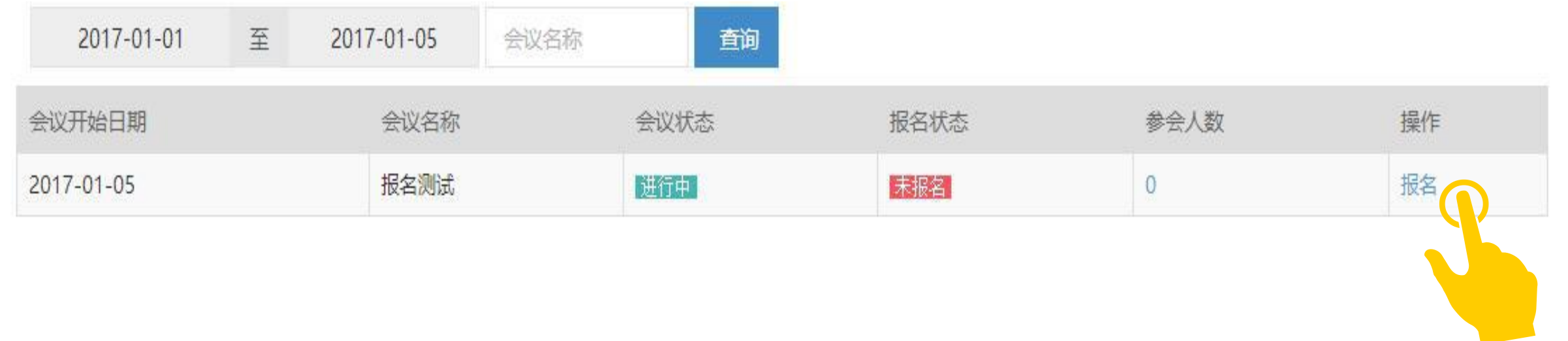

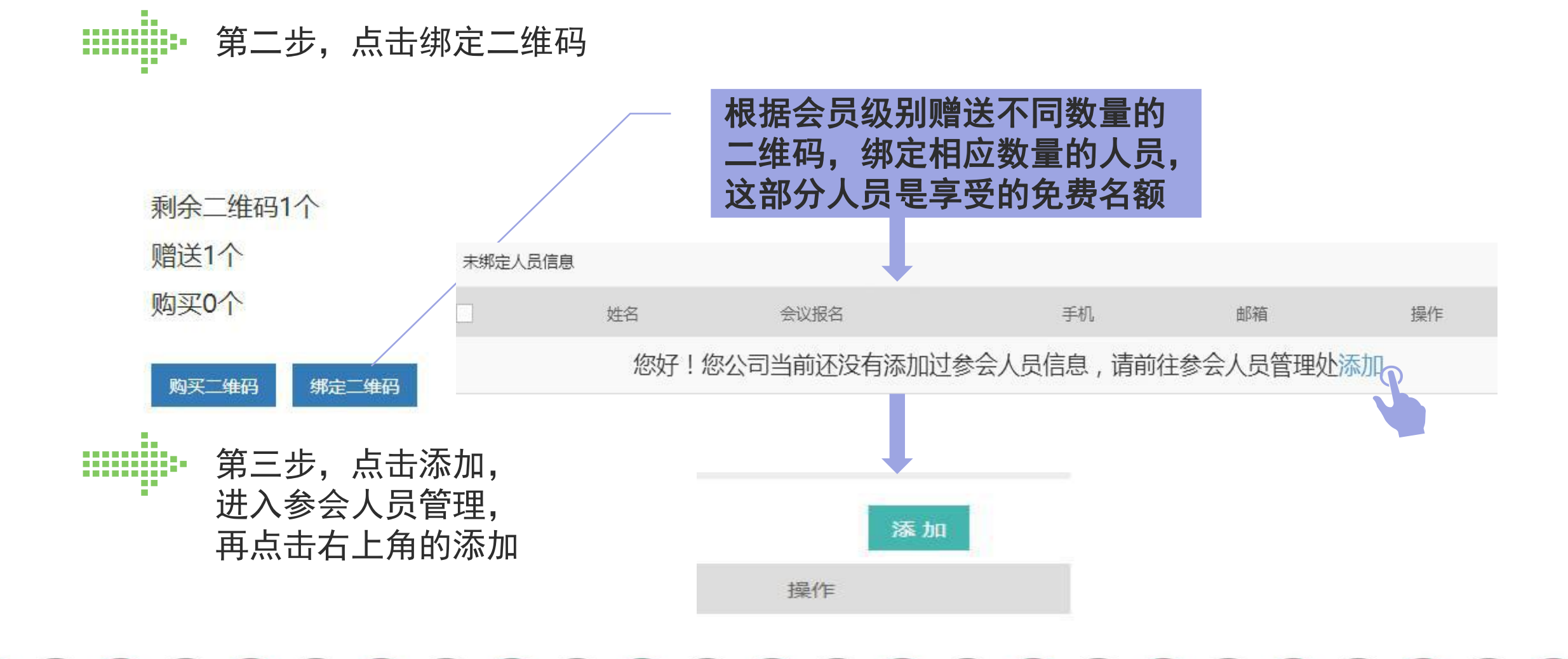

![](_page_12_Figure_1.jpeg)

![](_page_13_Figure_1.jpeg)

![](_page_13_Picture_2.jpeg)

![](_page_14_Picture_0.jpeg)

![](_page_14_Picture_1.jpeg)

![](_page_14_Picture_2.jpeg)

![](_page_14_Picture_14.jpeg)

### 报名管理

免费名额以外,需要另外增加报名人员,步骤如下:

**:::::::::** 第一步, 返回报名管理, 点击购买二维码

![](_page_15_Figure_4.jpeg)

![](_page_16_Picture_0.jpeg)

![](_page_16_Figure_2.jpeg)

![](_page_17_Picture_0.jpeg)

 $\mathbf{r}$ 

### ::::::::::: 第四步,回到报名界面,再次点击"绑定二维码",  $, \,$  $\Box$   $\Box$ п. 选择人员信息,点击"确定",即报名成功

![](_page_17_Figure_3.jpeg)

同时,报名管理中,就可以看到报名信息啦

邮箱发送报名成功信息。

mill

第四步,支付成功以后,系统会自动向报名人员的

![](_page_18_Picture_1.jpeg)

![](_page_18_Picture_23.jpeg)

### 2.3 在线申请开具发票指南

### mullo-第一步,点击左侧菜单栏,财务管理一开具发票

![](_page_19_Picture_23.jpeg)

![](_page_19_Picture_6.jpeg)

![](_page_20_Picture_40.jpeg)

h

### 2.4 在线升级会员级别指南

![](_page_21_Picture_3.jpeg)

### 第一步,进入会员系统首页,会员升级申请按钮

![](_page_21_Picture_5.jpeg)

### **CONTRACTOR HUILLE** 第二步,按要求提交会员升级申请书、公司简介(600字左右)

![](_page_22_Figure_3.jpeg)

### 2.5 视频资料观看

![](_page_23_Figure_2.jpeg)

### 第一步,进入会员系统首页,右下角——视频资料

![](_page_23_Figure_4.jpeg)

![](_page_24_Figure_1.jpeg)

![](_page_25_Picture_1.jpeg)

![](_page_26_Picture_0.jpeg)

![](_page_26_Figure_2.jpeg)

![](_page_26_Figure_3.jpeg)

![](_page_26_Picture_4.jpeg)

填写入会申请表,成为我会会员单位

![](_page_26_Picture_6.jpeg)

![](_page_26_Picture_7.jpeg)

![](_page_26_Picture_8.jpeg)

个人中心 修改基本信息和密码

### 欧巴,说了这么多,作为非会员单位的我,想入会怎么办, 想报名参会怎么办?

### 小美女,别担心,接下来欧巴亲自给你演示一下,看好了哦

![](_page_27_Picture_3.jpeg)

![](_page_28_Picture_1.jpeg)

命 会员中心

![](_page_28_Figure_3.jpeg)

进入系统主页面,点击页

面右侧红色按钮:会员申

![](_page_29_Picture_1.jpeg)

### 请按照要求,将带\*好部分填写完整后,点击确认,等待后台审核。审核 通过以后,及时缴纳会费,贵单位就是我会会员,享受会员服务啦!

![](_page_29_Figure_3.jpeg)

中华商标协会入会申请

![](_page_30_Picture_0.jpeg)

**2** 会议报名、培训报名指南

![](_page_30_Picture_3.jpeg)

![](_page_30_Picture_20.jpeg)

![](_page_31_Picture_0.jpeg)

![](_page_31_Figure_2.jpeg)

![](_page_32_Picture_0.jpeg)

![](_page_32_Picture_2.jpeg)

### 第五步 支付成功以后,系统会自动向报名人员的 邮箱发送报名成功信息。 同时,报名管理中,就可以看到报名信息啦

![](_page_33_Picture_2.jpeg)

![](_page_33_Picture_21.jpeg)

![](_page_34_Picture_2.jpeg)

### **3** 在线申请开具发票指南

### mille-第一步,点击左侧菜单栏,财务管理—开具发票

![](_page_34_Picture_21.jpeg)

![](_page_35_Picture_36.jpeg)

FE.

![](_page_36_Picture_1.jpeg)

以上就是会员系统的基本介绍啦! 同学, 您get√到这个新技能了吗? 如果还没有学会的话, 看下面

请从头

![](_page_37_Picture_0.jpeg)

![](_page_37_Picture_1.jpeg)

### 感谢您使用中华商标协会会员系统

![](_page_37_Picture_3.jpeg)